## Printing the GO Math! workbook pages

For optimal viewing and printing of workbook pages, please use the Google Chrome or Mozilla Firefox web browser.

1. Once logged into the ThinkCentral website and the *GO Math!* resources, open **My Library**.

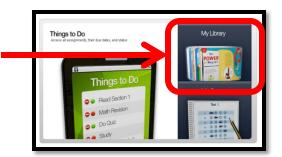

2. Open the **Interactive Student Edition**.

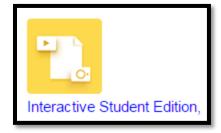

3. Select the desired **chapter and lesson**.

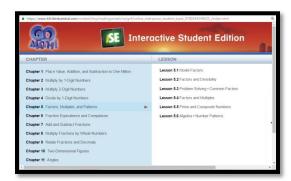

4. On the **Start** page, click the red dot at the bottom of the webpage to open the Personal Math Trainer.

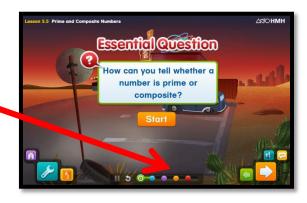

5. Click on the **Personal Math Trainer** icon to open the program.

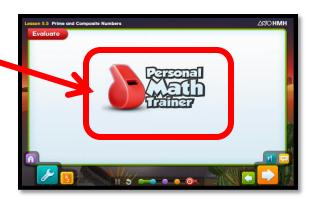

6. Click on **Textbook** to access the workbook pages for the previously selected chapter and lesson.

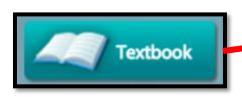

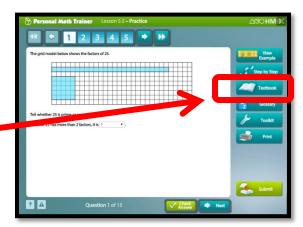

7. Click on the **printer icon** in the top left corner of the webpage to print the workbook pages for the selected lesson.

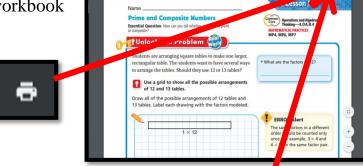

8. Click on the **download arrow** (located in the upper right hand corner) to download and save the workbook pages to your files.